# **CISA/CRISC/CISM/CGEIT Registration Guide**

Candidates can register for the CISA, CRISC, CISM and CGEIT exams at [www.isaca.org/examreg.](http://www.isaca.org/examreg) Candidates must first have an ISACA profile, which can be created online a[t www.isaca.org.](http://www.isaca.org/)

1. From the exam registration page, select the exam (CISA, CRISC, CISM or CGEIT) and exam window of your choice. You will then be directed to the first screen of the online registration (Terms and Conditions Agreement).

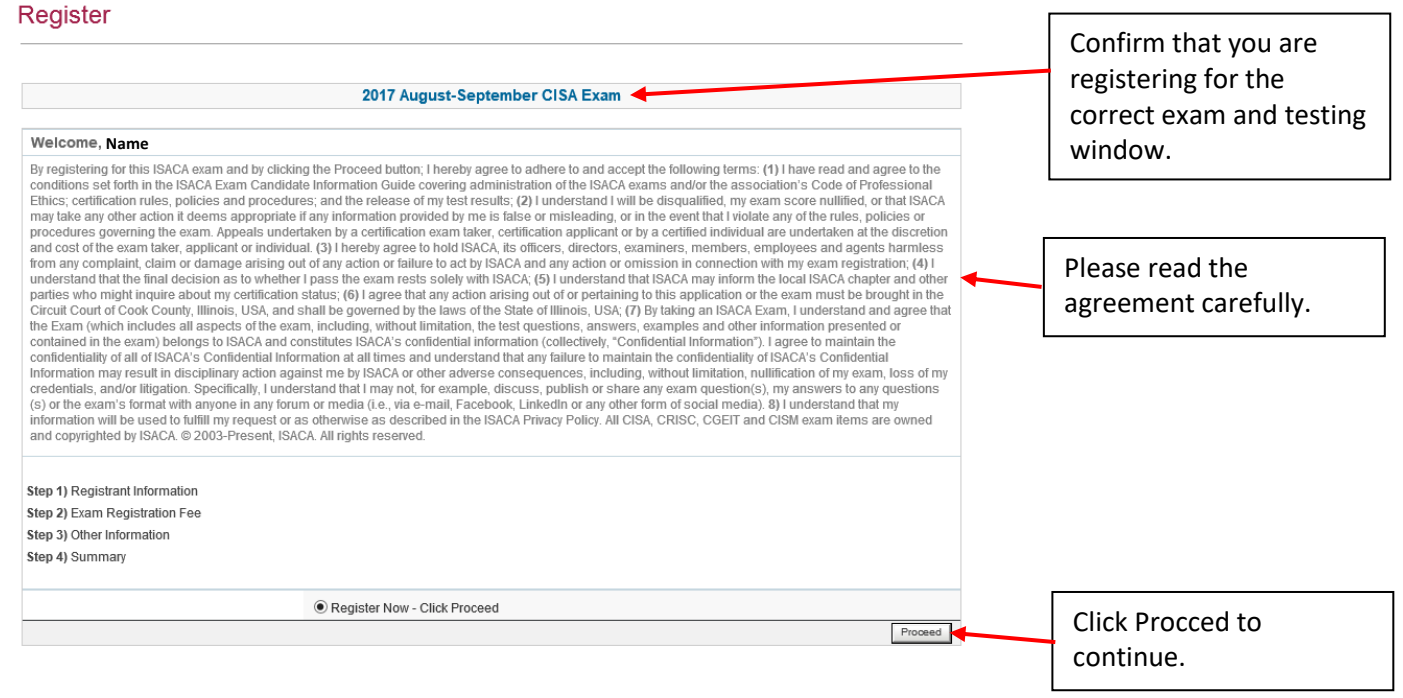

# 2. Registration Information

## Register

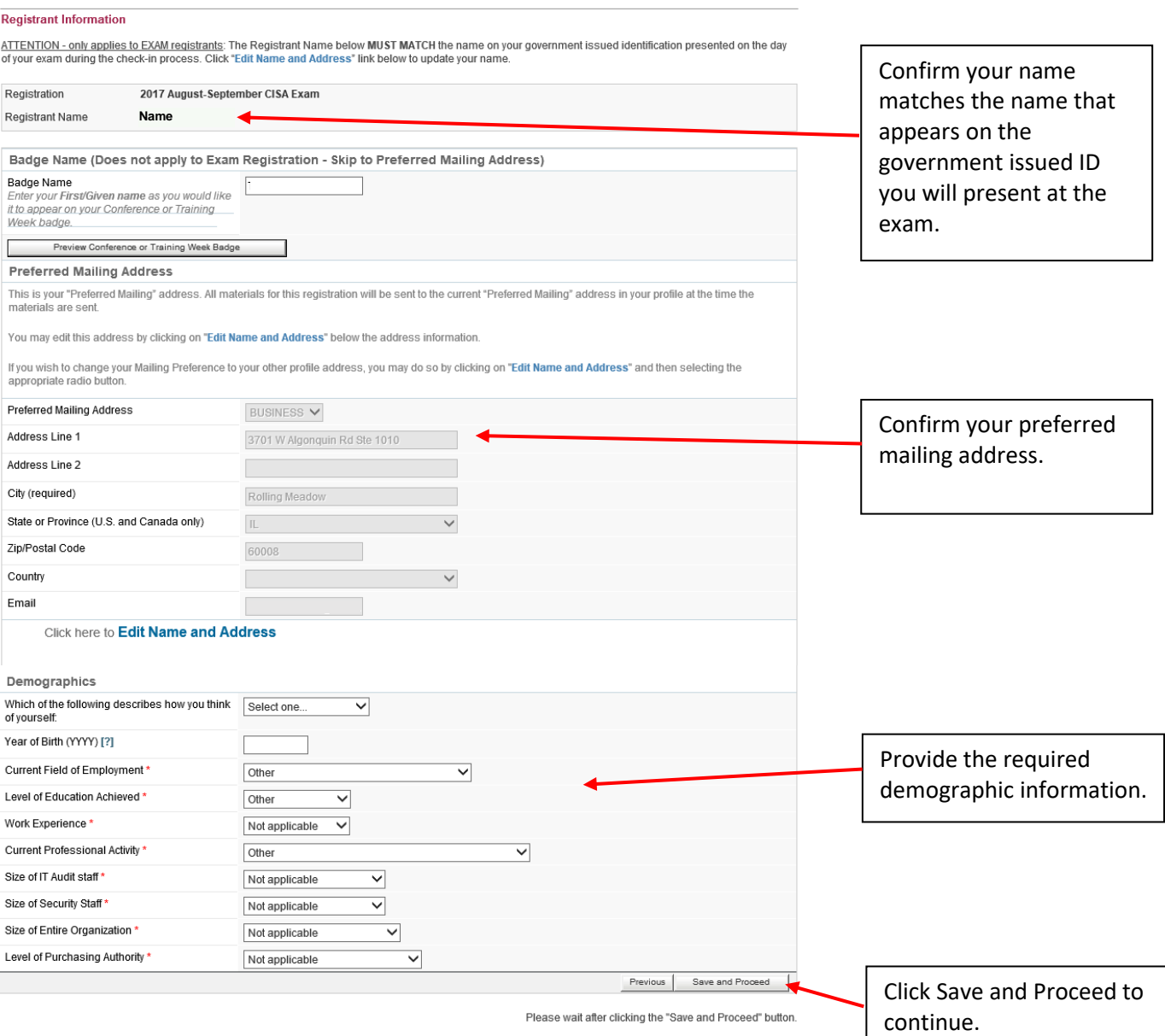

### 3. Exam Registration Fee

#### Register

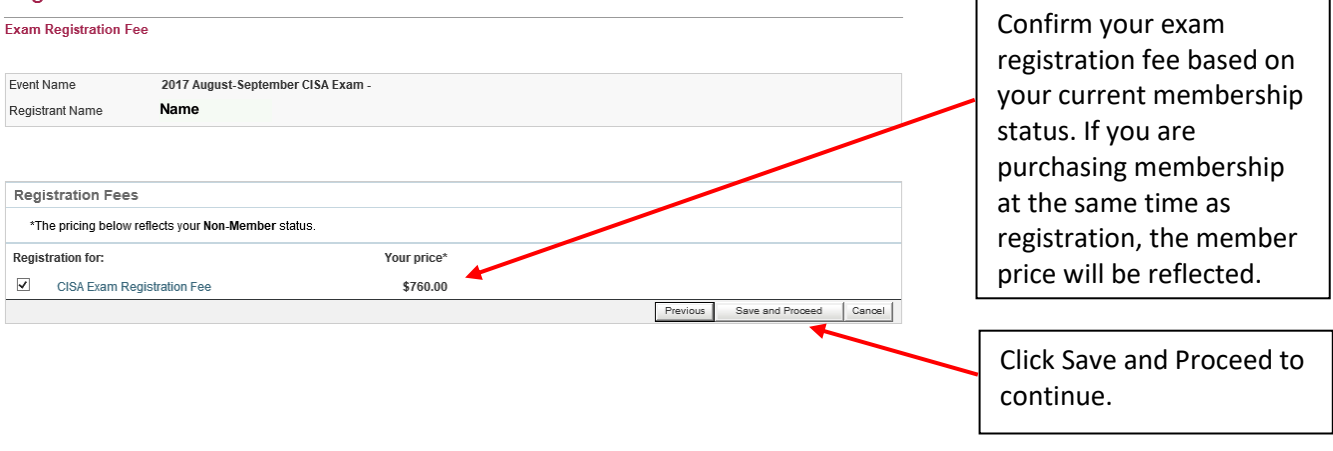

4. Other Information

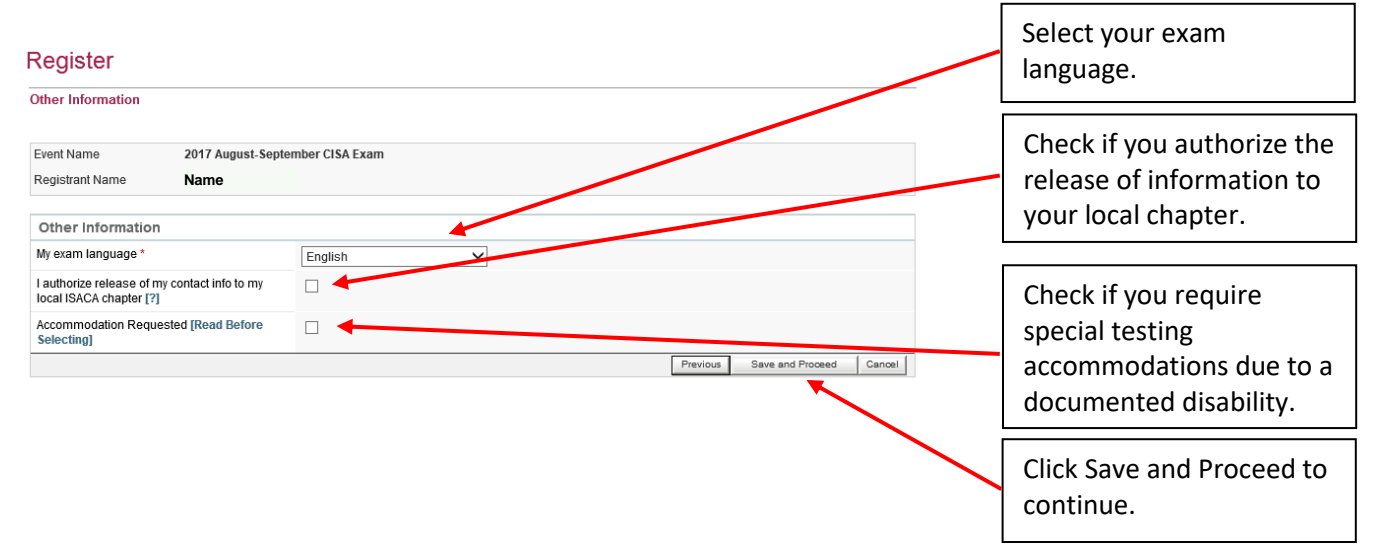

#### 5. Summary

#### Register

I Summary Please review the information below. If you wish to make changes, please click the Edit link. **Registrant Information** Edit Informal Address (Registration Information will be mailed to this address) Review your registration **Full Name Name**3701 W Algonguin Rd Ste 1010 Company Rolling Meadow. IL 60008 information and registration fees. Pricing Non-Member  $$760.00$  Edit **Total Registration Fees** CISA Exam Registration Fee \$760.00 My exam language English I authorize release of my contact info to my local ISACA chapter [?] No **Accommodation Requested FRead Before Selecting1** No **Additional Information** lf you need to make any changes to the name on your registration to ensure it matched the name on your government issued identification card, please do<br>∣so in your ISACA profile by logging-in at www.isaca.org/myISACA and .<br>Candidates will be selecting their exam language at the time of scheduling. Please be sure to confirm that you have selected the correct language. If a<br>change to exam language is needed, candidates must cancel their sche Click Proceed to Shopping Any changes to the exam type, please submit this to support isaca.org immediately Cart to continue. Questions: support.isaca.org Cancel Registration Proceed to Shopping Cart

### 6. Review materials

#### Register

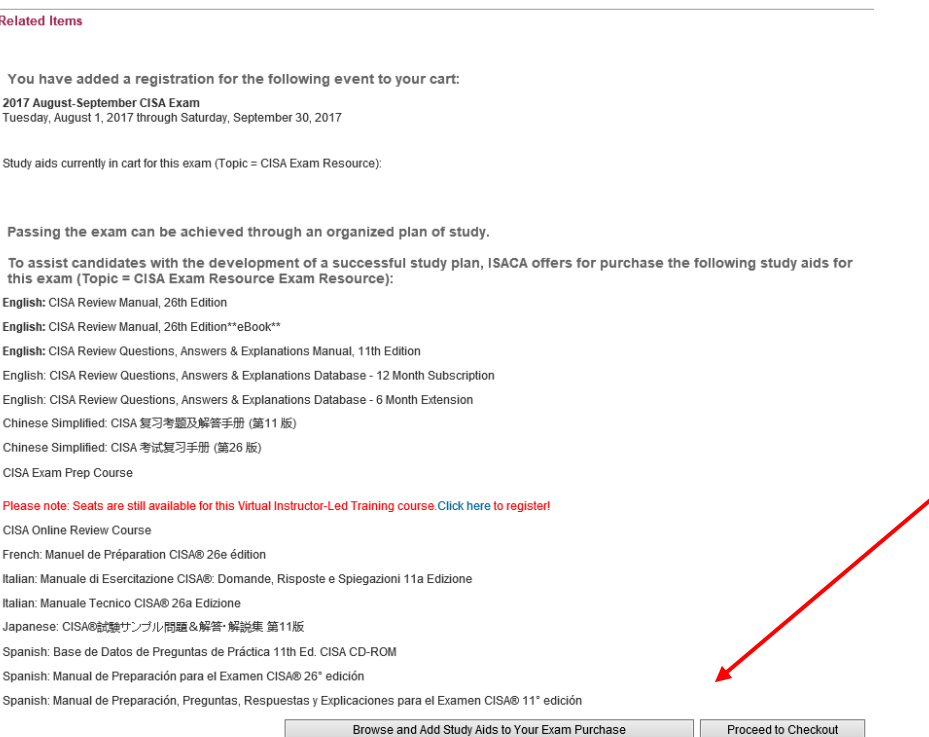

If you wish to purchase materials at the time of registration, click the Browse and Add Study Aids to Your Exam Purchase, or click Proceed to Checkout to continue.

### 7. Shopping Cart

### Register

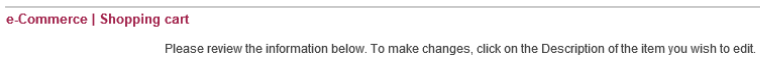

All prices are listed in US Dollars

#### If you join now as a Professional Member, you will save \$185.00 off your purchase

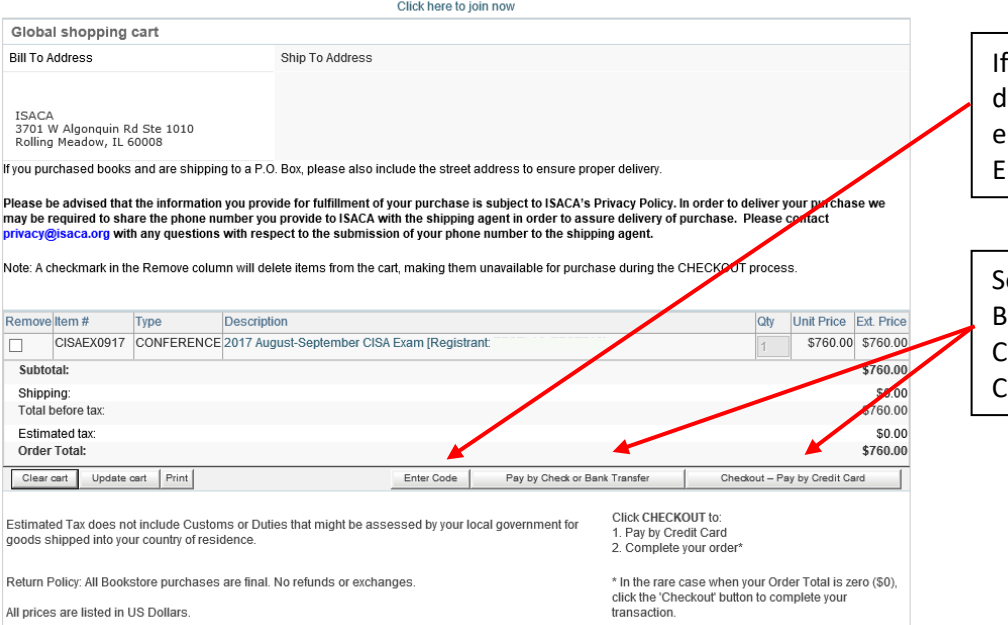

you have a voucher or liscount code, please nter this by clicking on Enter Code.

elect Pay by Check or ank Transfer, or heckout-Pay by Credit ard to proceed.

#### 8a. Pay by Check or Bank Transfer

#### Register

#### Check-out | Pay by Check or Wire Transfer

Please print this page for your records.

To place your order and pay by Check or Wire Transfer, click Submit. Your order will be processed by ISACA after payment is received at our offices.

Exam and Conference Event registrations: If you have purchased membership as part of this registration to receive the reduced member rate, you will be<br>responsible for paying both the registration fee and the membership bal higher nonmember rate.

Conference/Training Week Registrations: Registration submissions are not processed and a seat is not confirmed until full payment is received. Submissions not paid in full will be given in the will be given on a payment is

Bookstore purchases: Products will not be shipped until full payment is received. If payment is not received within 10 business days, your order will be cancelled.

Membership purchases: Your member benefits begin upon receipt of full payment of International dues, chapter dues and new member processing fee, if<br>applicable.

To place your order and pay by Check or Wire Transfer, click Submit. Your order will be processed by ISACA after payment is received at our offices.

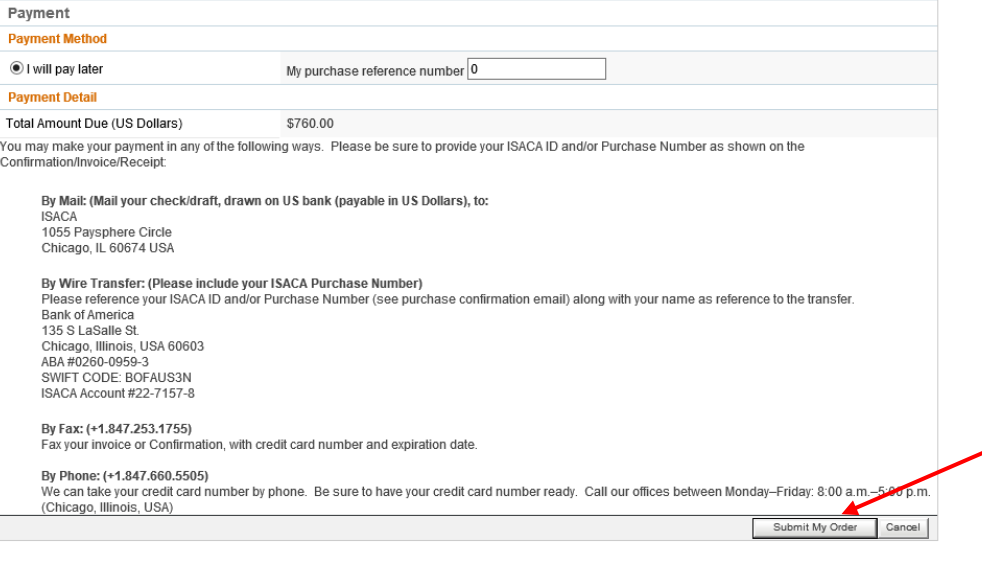

To submit your order and receive an invoice for the registration fee, please click Submit My Order.

### 8b. Pay by Credit Card

#### Register

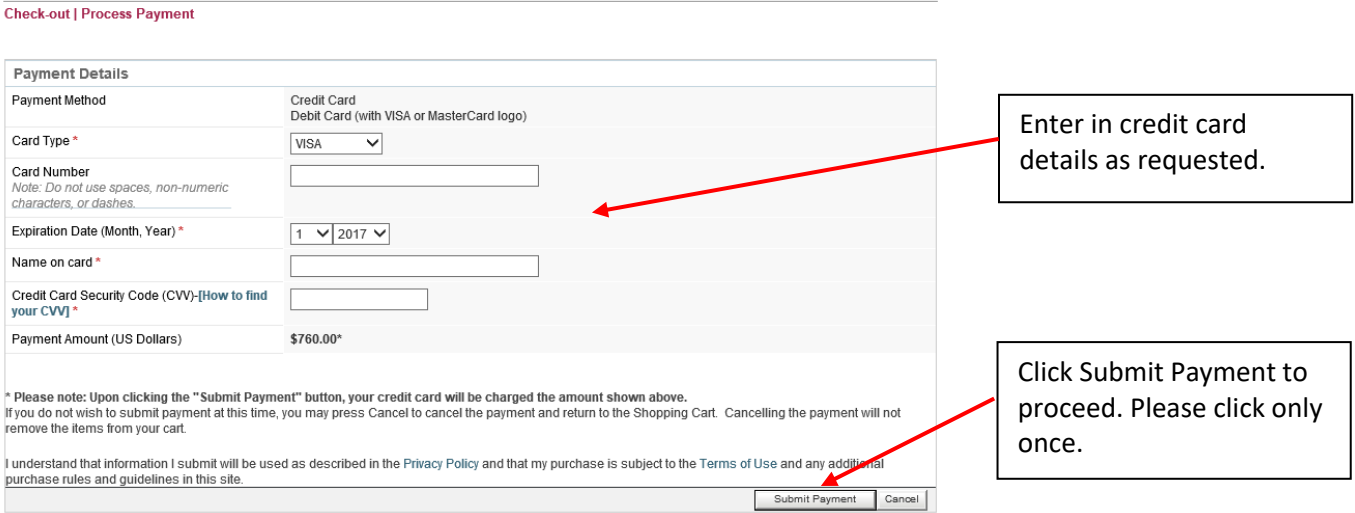

### 9. Confirmation

### Register

**Purchase | Confirmation** 

This is an automatically generated email, please do not reply.

Thank you for your Order! Please print this invoice for your records.

You will receive an email confirmation of your purchase shortly.

Online payments appear on the next business day.

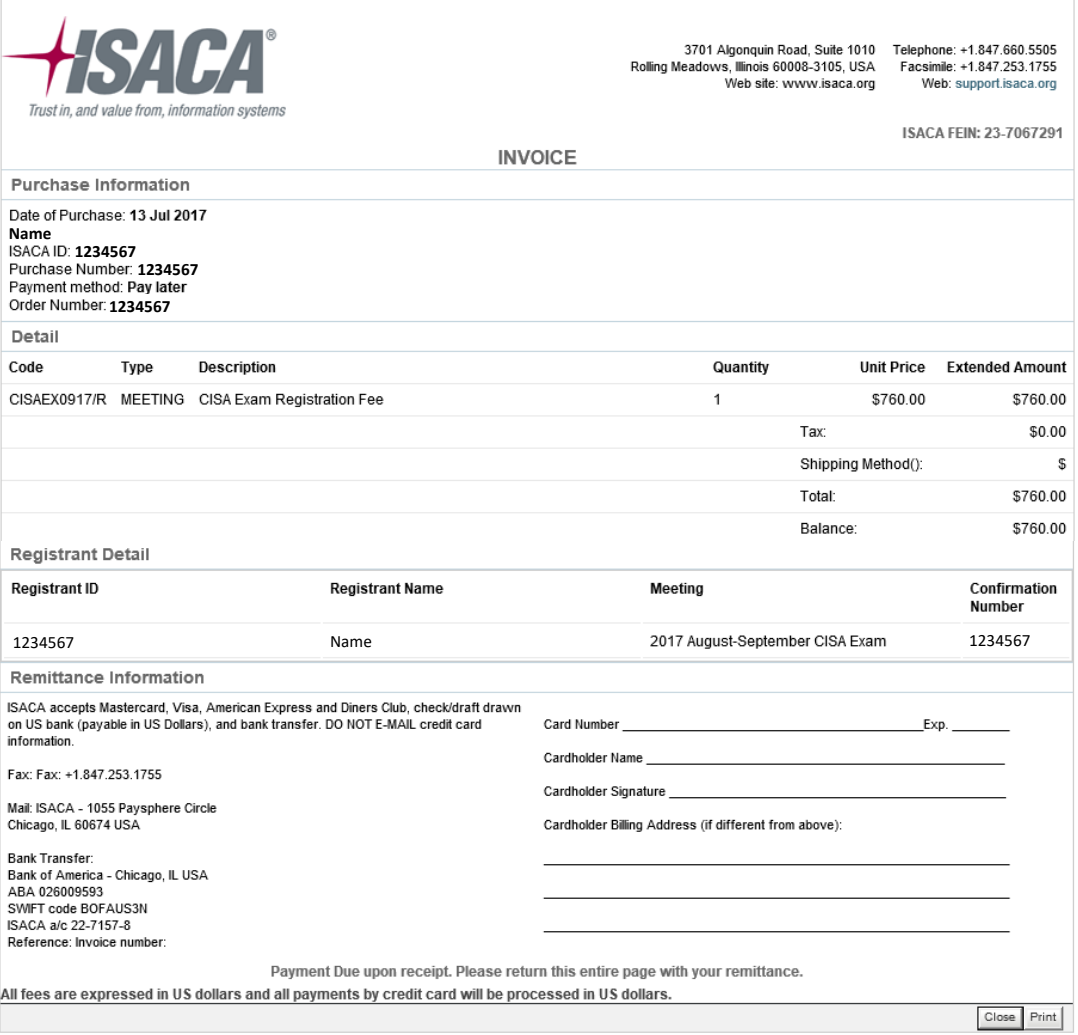

10. You will receive two emails immediately after submitted your order. These emails will confirm that ISACA has received your registration. You will receive a third email with further instructions on submitted payment if submitting payment by check or bank transfer; details on submitting documentation for any requested special testing accommodations; and instructions on scheduling your testing appointment.